## **CANDIDATE LOGIN HOME PAGE**

## **Step 1** – Login To<https://testprep.deccansociety.org/>

After clicking on link below window will open

Enter username and password that are received on your mobile no. and email id.

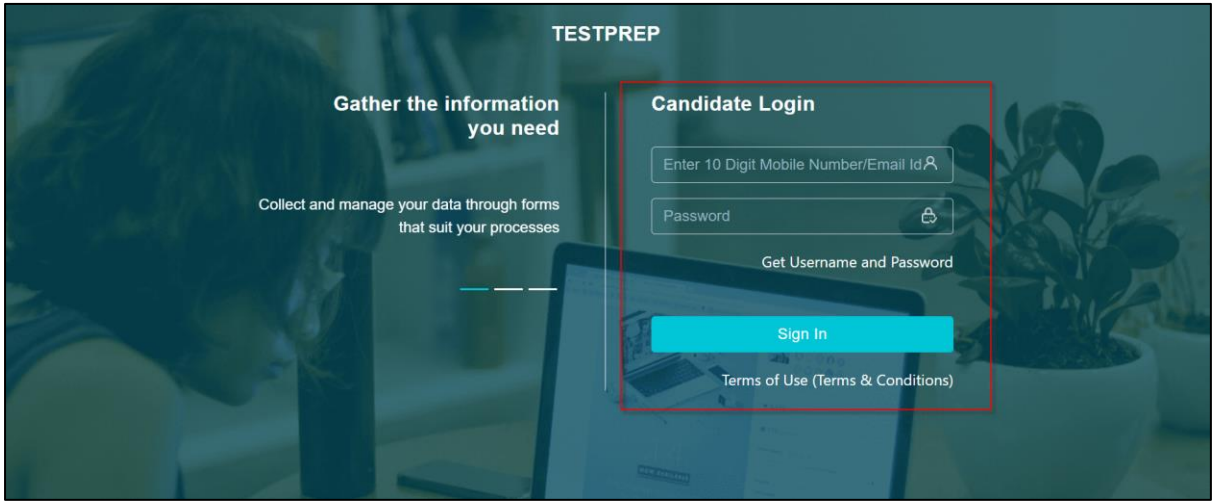

## **Step 2** – Read Terms and Condition and click on **I Accept Terms And Conditions** Button

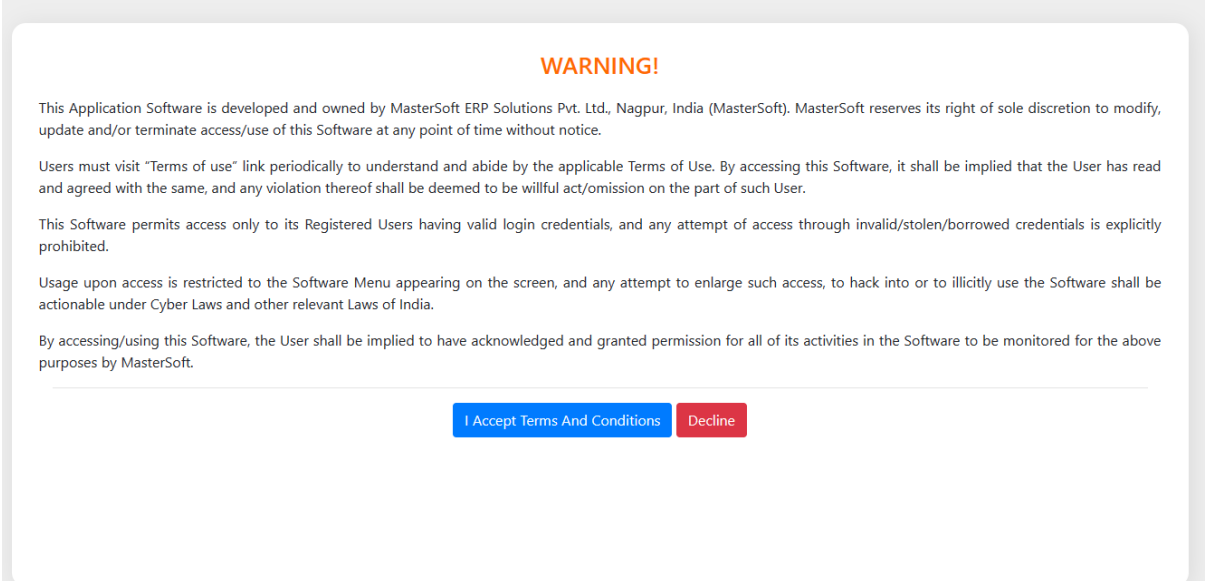

**Step 3 - If you didn't received the User Name and Password, click on get username and password and enter Registered Number.**

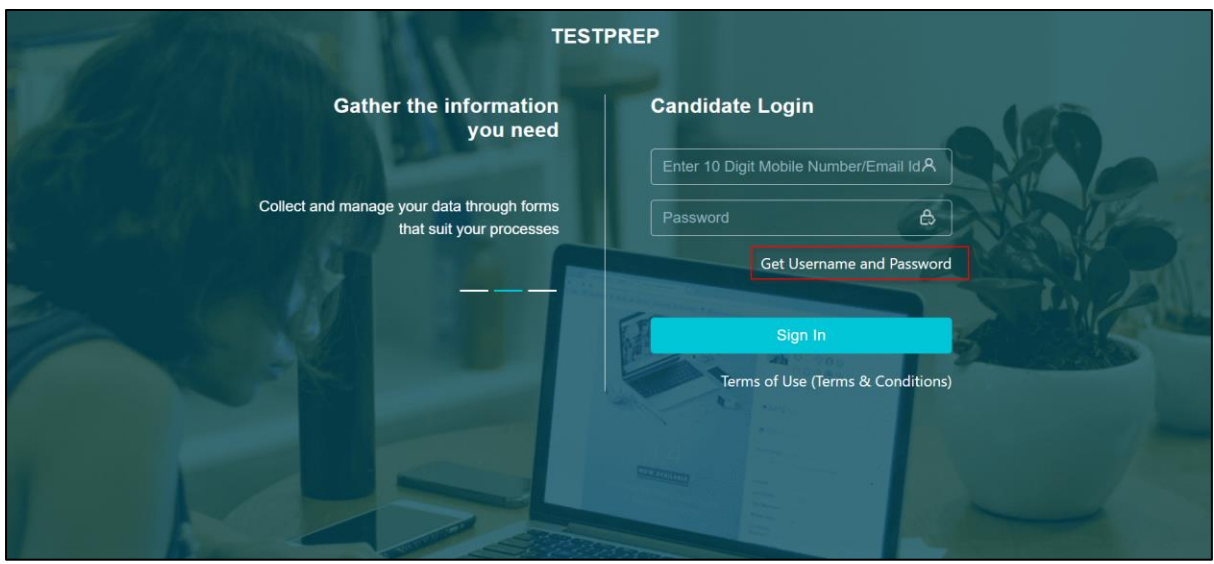

**Step 4 - Enter Registered Number and click on Send Password.**

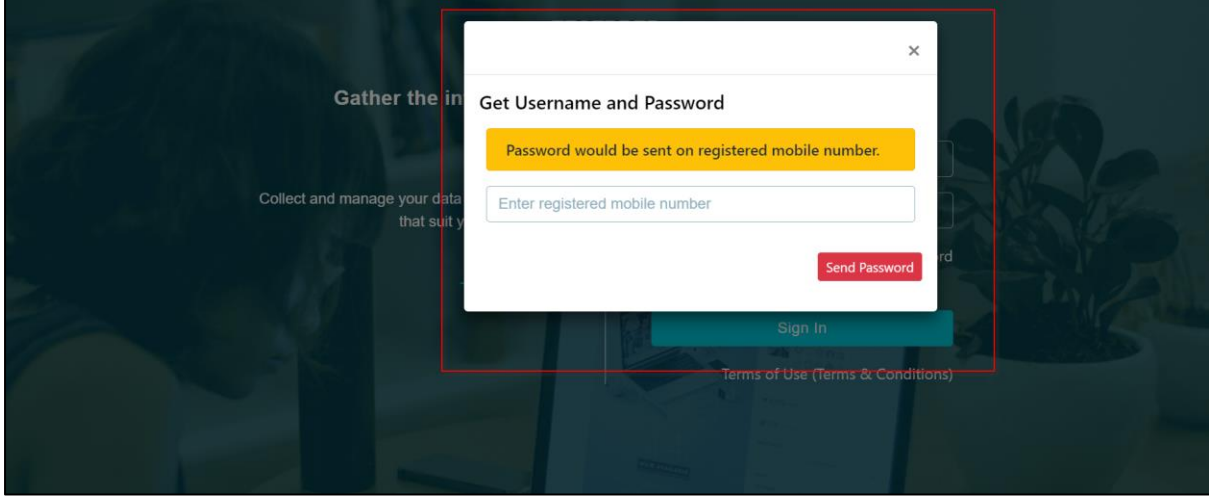

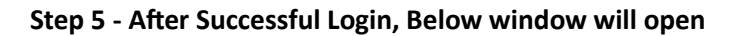

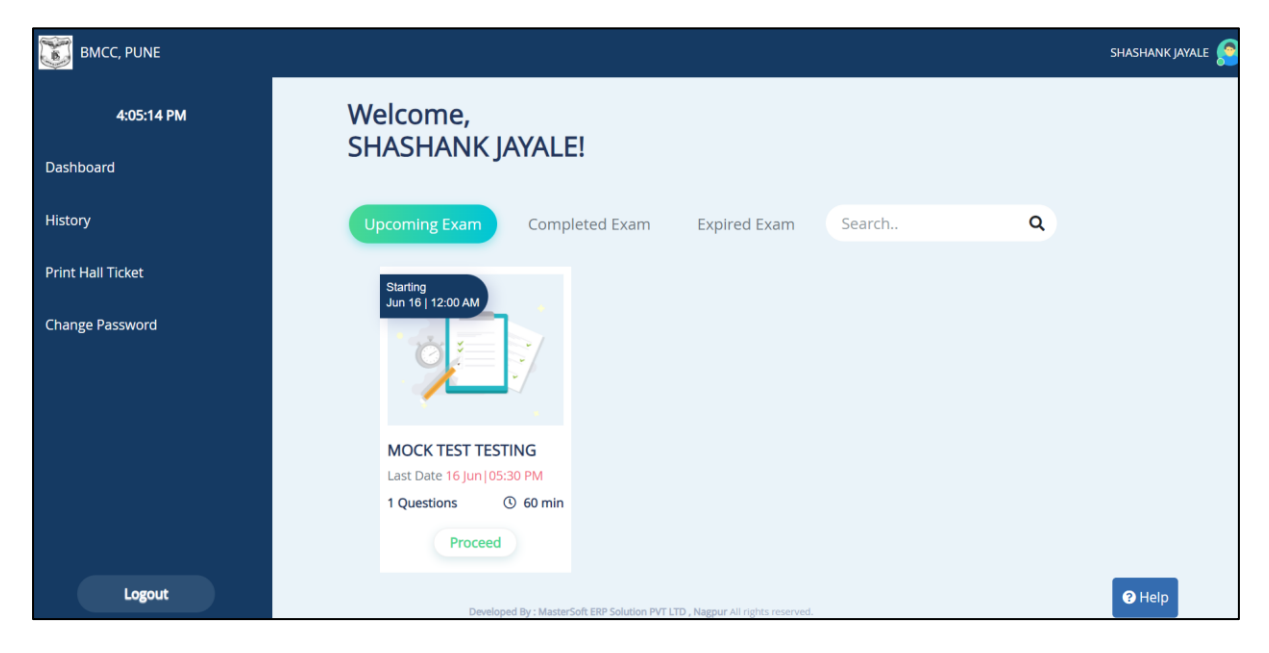

**Step 6 - Now Click on the Proceed button.**

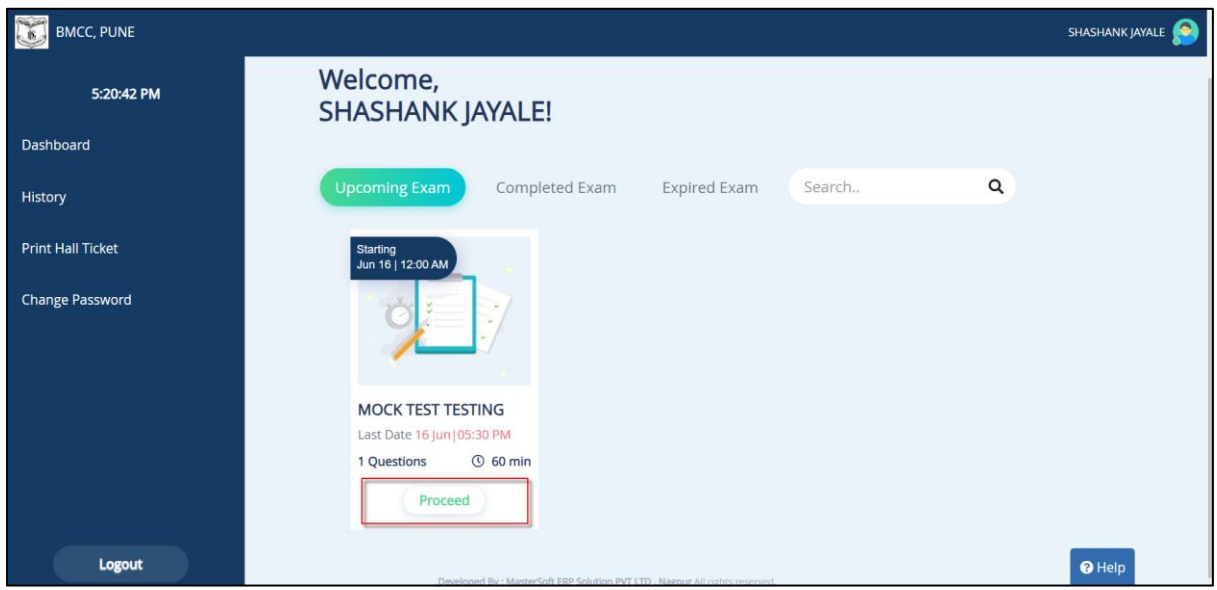

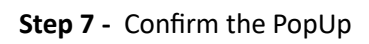

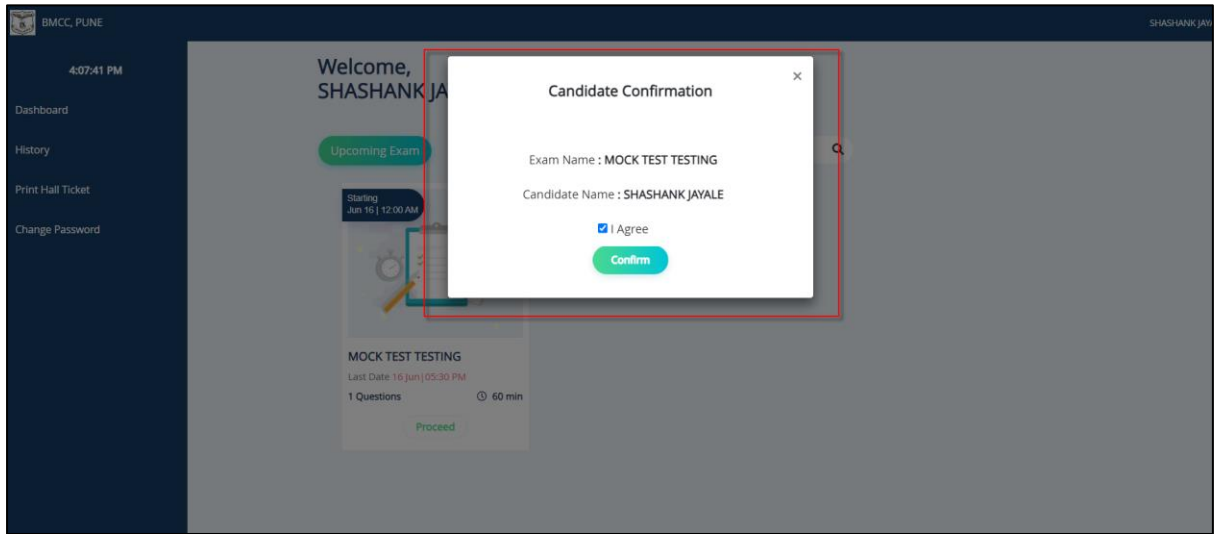

**Step 8 -** Click on Begin test button. Your exam will start.

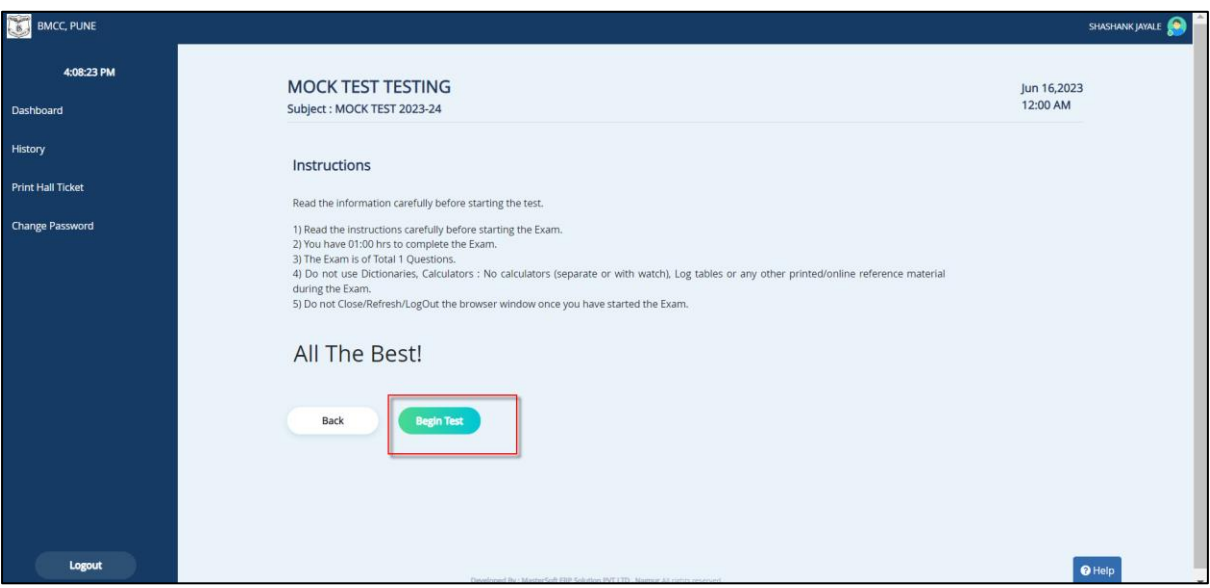